## **How to Submit a Pathway Modification Request**

## **READ EVERYTHING BEFORE YOU DO ANYTHING…**

- ➢ This process will NOT alter pathways for the current school year
- ➢ The request window for the 2022-2023 school year is February 1, 2022 September 1, 2022
- ➢ Pathway Modifications may only be submitted in TEDS
- **1.** Log in to TEDS.
- **2.** Click on the pathway where you want make changes.
- **3.** Click on **Modification Request.**
- **4.** Click **New Modification Request.**
- **5. Complete Required Information.**
	- a. **Short Description**. Be specific but brief.
	- b. **Course Sequence.** List the full course sequence/course codes, including the changes you wish to make in this pathway.
	- c. **Justification.** Provide clear justification for the change you are requesting.
	- d. **Dual Credit.** Optional. Use the dropdown list to select any requested dual credit courses.

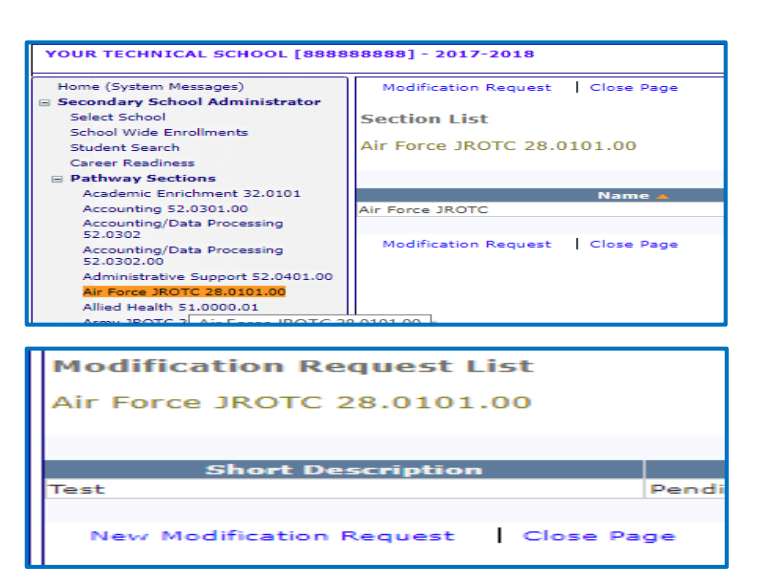

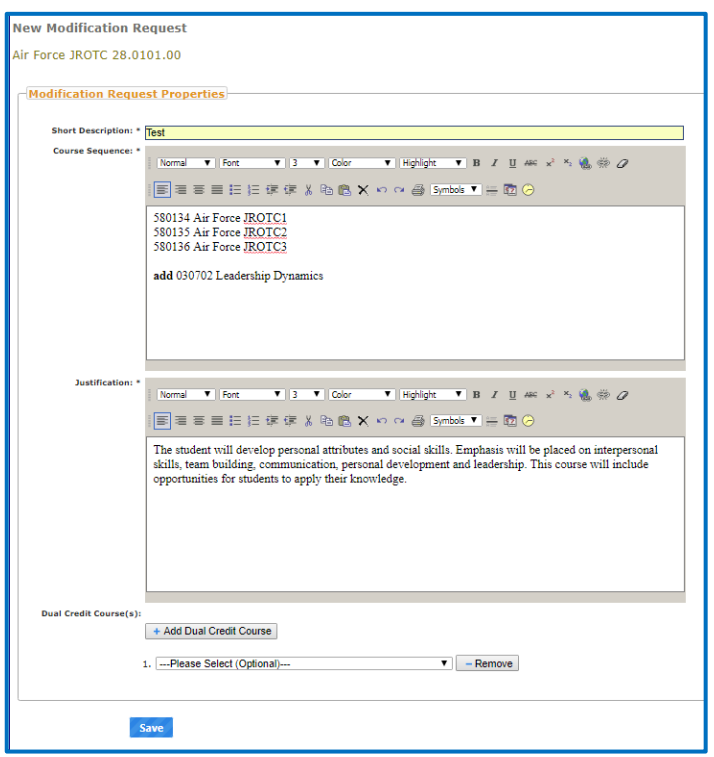

**6.** Click **Save.**

Your request will be routed to the appropriate consultant for review.

Please allow 14 days for consultants to review your request.